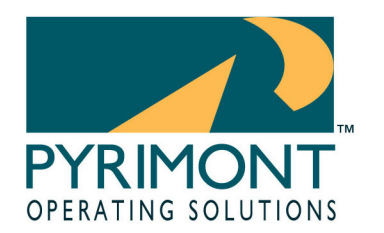

A Division of Front End Digital Inc

11899 Stepping Stone Drive Fishers, IN 46038 1.800.586.0943

## **ProfiTouch Technical Article**

# 2004-1130026 Title: How to make a Ghost Disk Published: 11/30/2004

## **Symptoms: A customer purchases Symantec Ghost and needs to make a set of peer-to-peer boot diskettes.**

## **Cause: N/A**

**Additional Information: Symantec Ghost is a third party software application that allows the user to take a "snapshot" of the hard drive of one computer and place that snapshot onto another computer. This allows for fast recovery of a hard drive failure.** 

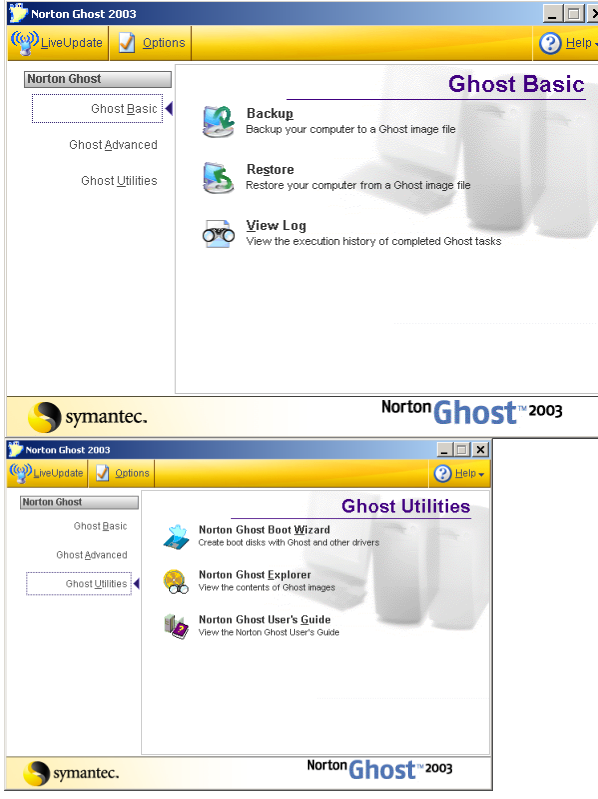

**The Ghost application opens with the option to perform several tasks. At this screen select Ghost Utilities on the left. Then select Norton Ghost Boot Wizard.** 

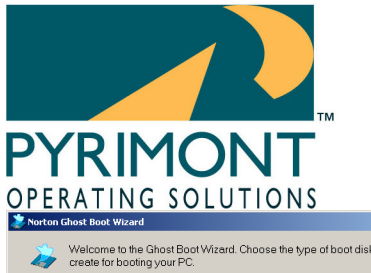

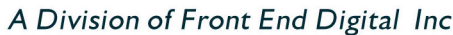

11899 Stepping Stone Drive Fishers, IN 46038 1.800.586.0943

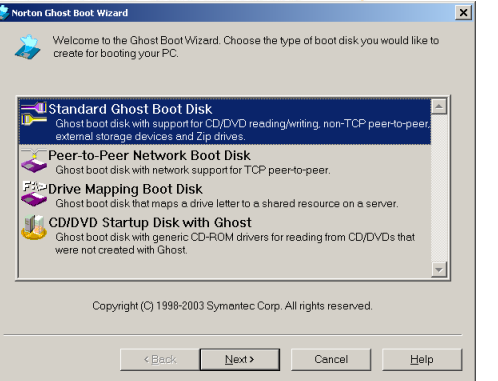

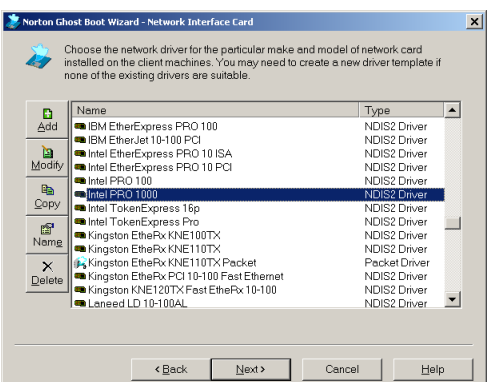

**At this point the software is asking you to select the type of boot disk you'd like. There are several approaches that can be employed with Ghost. Ghost can link 2 computers in a peerto-peer link in order to copy one hard drive to the other. Or, it can link 1 computer to an existing Windows network in order to access a previously saved hard drive image. This tech note describes the former. Choose Peer-to-Peer Network Boot Disk and hit Next.**

**The software is now asking you to specify the type of network card in the computer in which you will use this floppy disk. Most all Pyrimont computers have Intel Pro 1000 Network Adapters. However, the only way to know for sure is too look in the Hardware Device Manager of the computer. If the Network adapter is different, you may need to download the latest DOS driver from the manufacturer's web site and manually replace the driver once the floppy is created. Please feel free to ask Pyrimont Support for assistance with this step.**

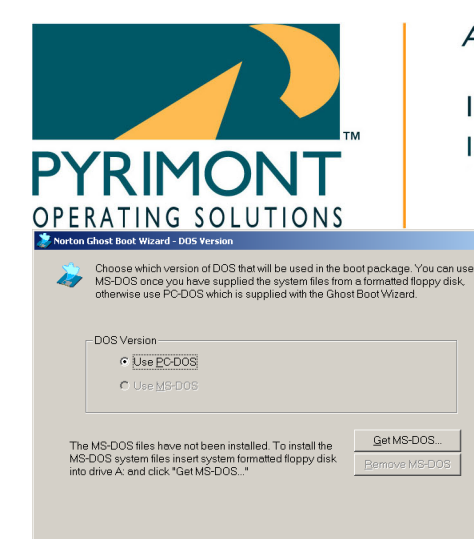

iorton Ghost Boot Wizard - Ghost executable location

Program Location

Parameters

.<br>Norton Ghost Boot Wizard - Network Settings.

C DHCP will assign the IP settings - C The IP settings will be statically defined: First JP Address: 192 . 168 . 1 . 110 Subnet Mask: 255 . 255 . 255 . 0 Gateway: 192 . 168 . 1 . 50

 $\overline{\text{Leak}}$   $\overline{\text{Next}}$  Cancel  $\overline{\text{Leap}}$ 

Select the location of the ghost executable file that you would like copied to your disk. The location that the file will be copied from can be changed if the default install path is incorrect.

Ghostexe 2rom Files\Symantec\Norton Ghost 2003\ghostexe Browse...

리브 Enter the network settings for the client that is to be booted from this boot package.<br>의원 Your network administrator will be able to tell you what values are required.

 $\leftarrow$  < Back  $\overline{\phantom{a}}$  Mext > Cancel  $\overline{\phantom{a}}$  Eelp

<Back Next> Cancel Help

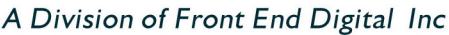

⊡

 $\vert x \vert$ 

 $\vert x \vert$ 

11899 Stepping Stone Drive Fishers, IN 46038 1.800.586.0943

> **The software is now asking you to specify the Operating System that you would like to use. Select Use PC-DOS and hit Next.**

**Hit Next at this screen.** 

**Fill this screen out as displayed here. However, if you are making a "set" of disks, one of the disks must be the "110" disk and one disk must be the "111" disk; where you replace the 110 in the "First IP Address line with 111.**

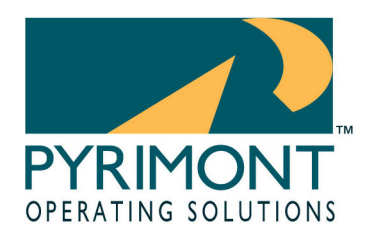

A Division of Front End Digital Inc

11899 Stepping Stone Drive Fishers, IN 46038 1.800.586.0943

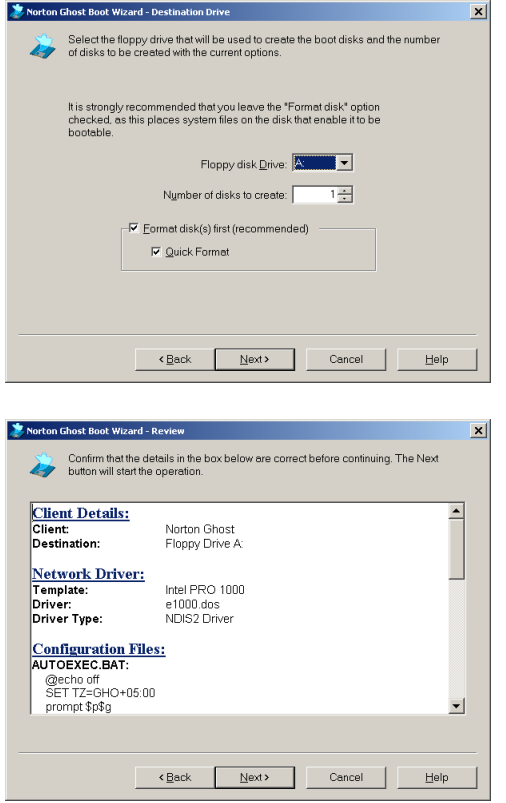

**Next Ghost is preparing to write the floppy but must first be assured that the floppy is formatted correctly. Accept the default settings on this screen, place the floppy in the floppy drive, and hit Next to see the "Review" screen.**

**At this screen, please notice the Section heading "Network Driver." This section shows the actual name of the driver to be installed on the floppy. If another driver (or an updated driver) is required for the Ghost floppy to work correctly, this is the file that will be replaced manually.**

**Hit Next and follow the Format instructions and the disk will be created.**